## はじめに

当、フリーソフトをダウンロードしていただきありがとうございます。

この予約表は実際にお客様の依頼で作成したものの改良版となっております。(機能縮小版)

エクセル2010の画面でマニュアルを作成していますが、必要に応じてご自身の画面に置き換えてご覧ください。

## Office2010でダウンロードした「予約管理システム2007以降用.xlsm」を最初に開くと、以下のようなメッセージが表示されます。<br>All はってマイマー

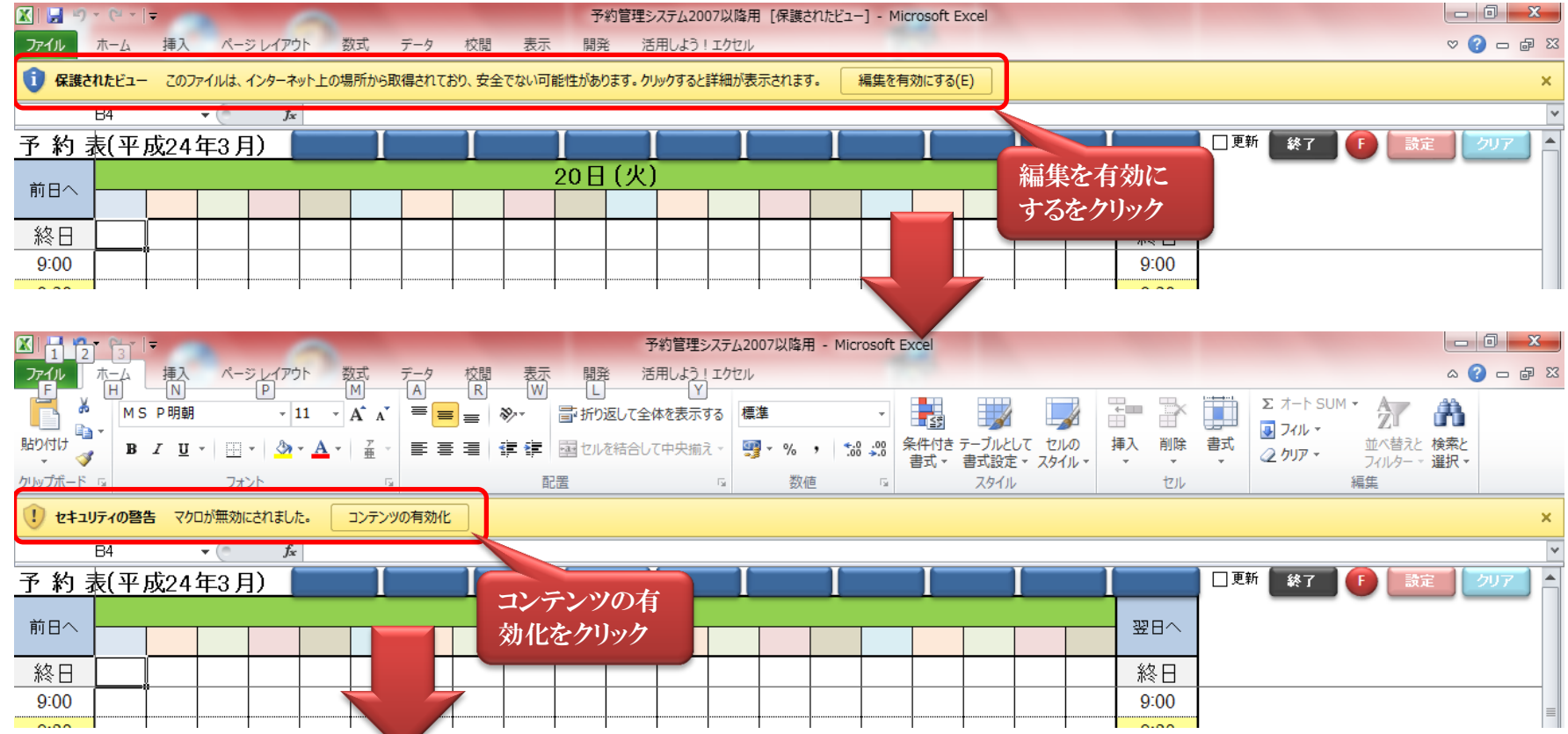

## http://assets-net.com/

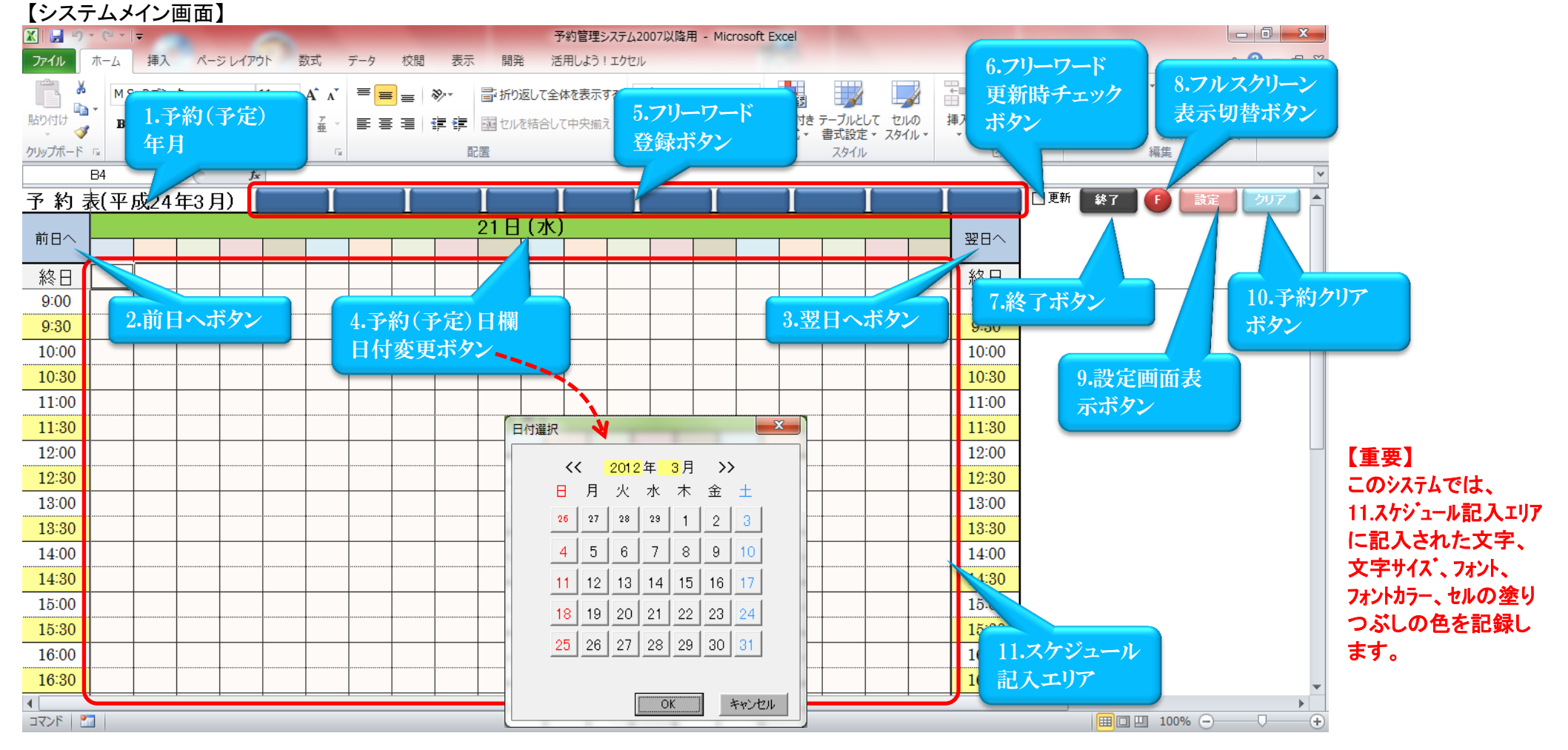

2.前日/3.翌日/4.日付変更ボタンで設定される年月が表示されます。 良く使う言葉(キーワード)を登録できます。 システムを終了します。 2.前日ボタン しゅうしゃ しゅうしゃ しゅうしゃ インスクリーン インスケジュール記入エリアをクリックして 8.フルスクリーン表示切替ボタン

4.予約(予定)日欄に表示される前日に移動します。 それは さい 登録されたフリーワードを簡単に入力します。 システム表示を切り替えます。 3.翌日ボタン 6.フリーワード更新時チェックボタン 9.設定画面表示ボタン

4.予約(予定)日欄に表示される翌日に移動します。 5.5.5 キーコン 5.で一旦登録したフリーワードを変更したい時 システム設定に関する画面を表示します。 4.日付変更ボタン しゅうしゃ しゅうしゃ しゅうしゃ しんしょう しんしょう ほうしゅう こうしゅう こうしゅう おんしゅう 10.予約クリアボタン

1.予約(予定)年月 5.フリーワード登録ボタン 7.終了ボタン 7.終了ボタン

上記のようなカレンダーで任意の日に移動します。 オンランス インスペンス と、内容を変更できます。 インスペンター 1つのセルが選択されている時は、

画面全体をクリアできます。 複数のセルが選択されている時は、 選択範囲をクリアできます。

## http://assets-net.com/

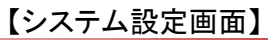

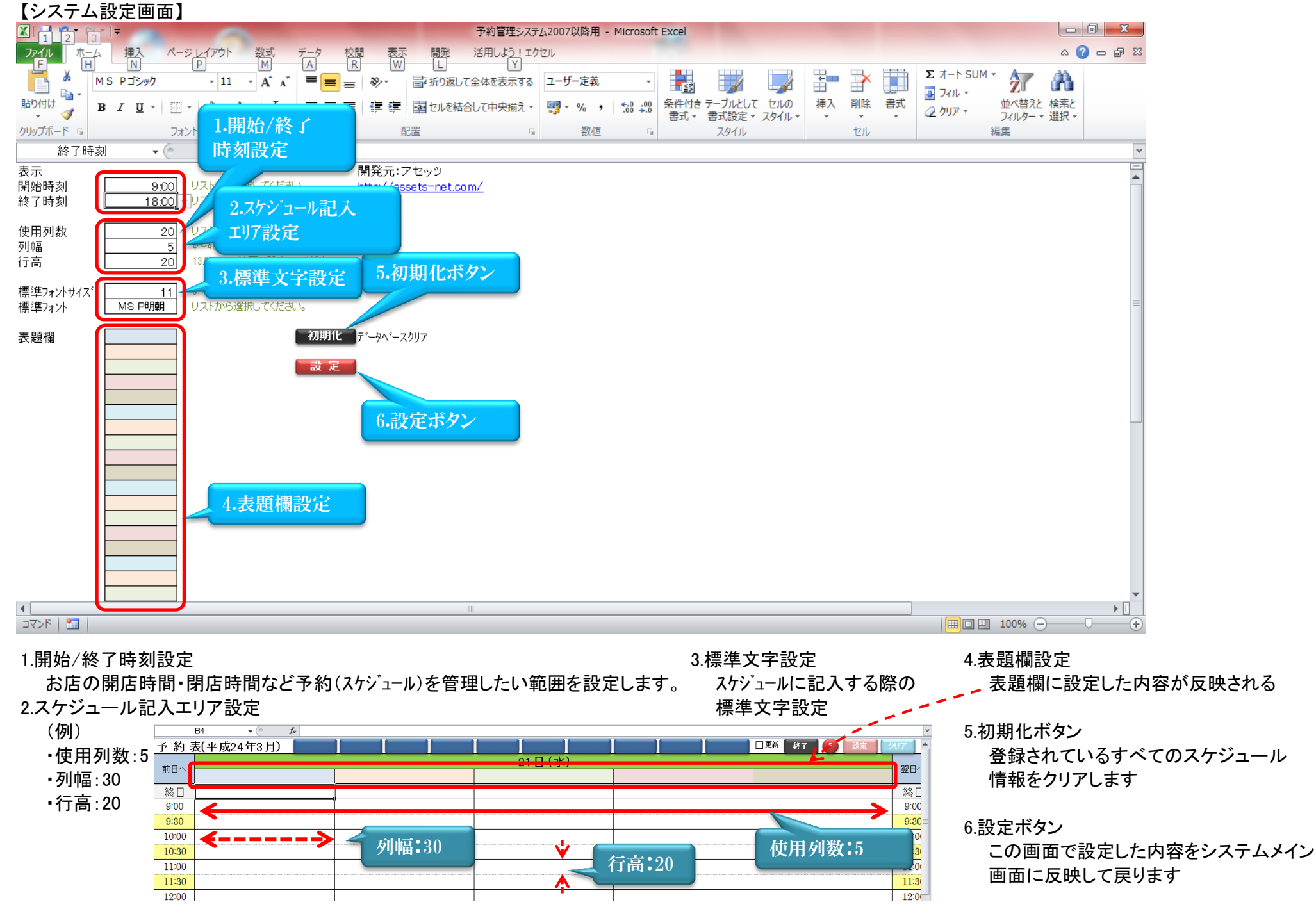